## Washington University in St. Louis

## Encrypting an E-mail Message

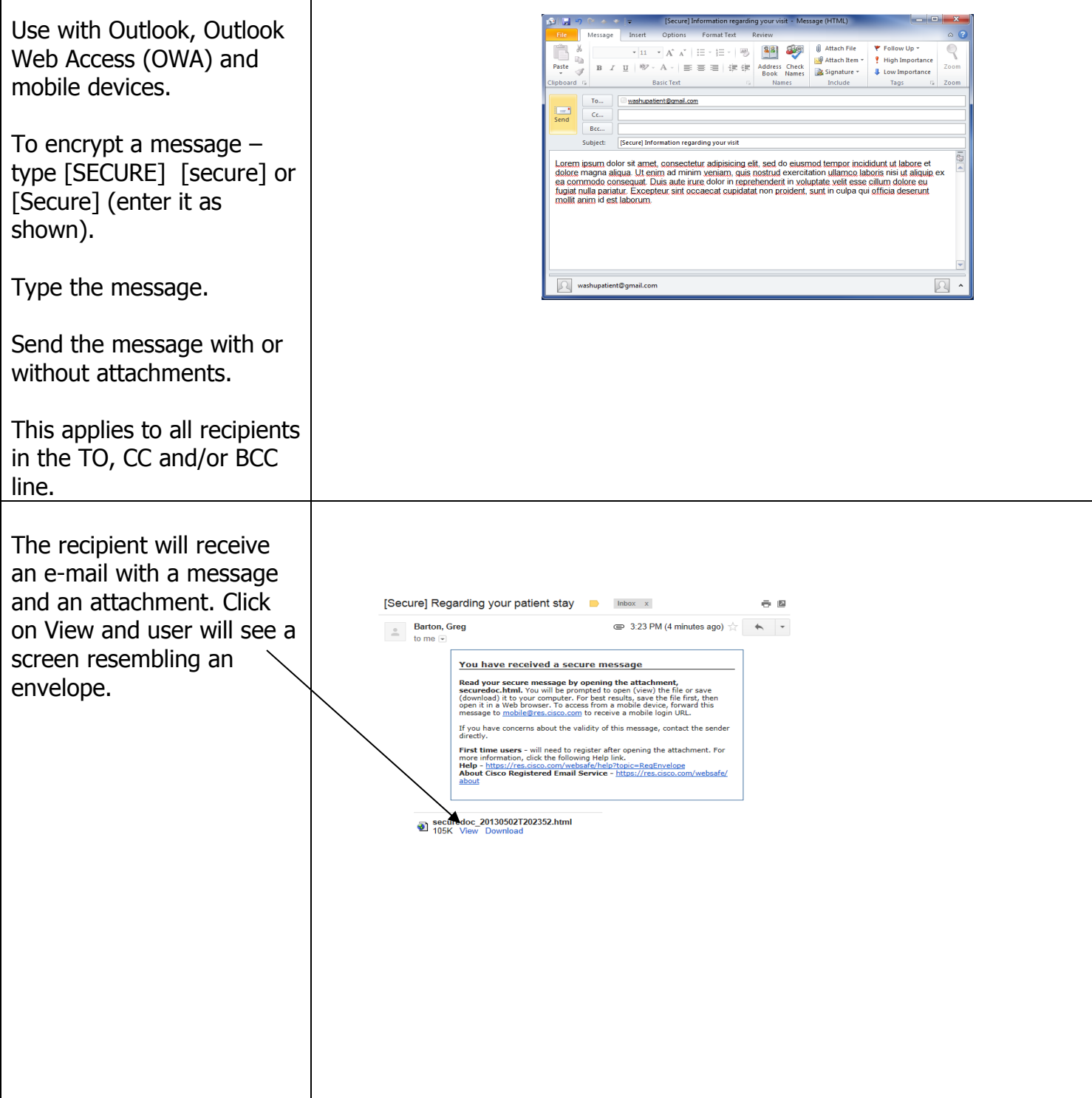

Г

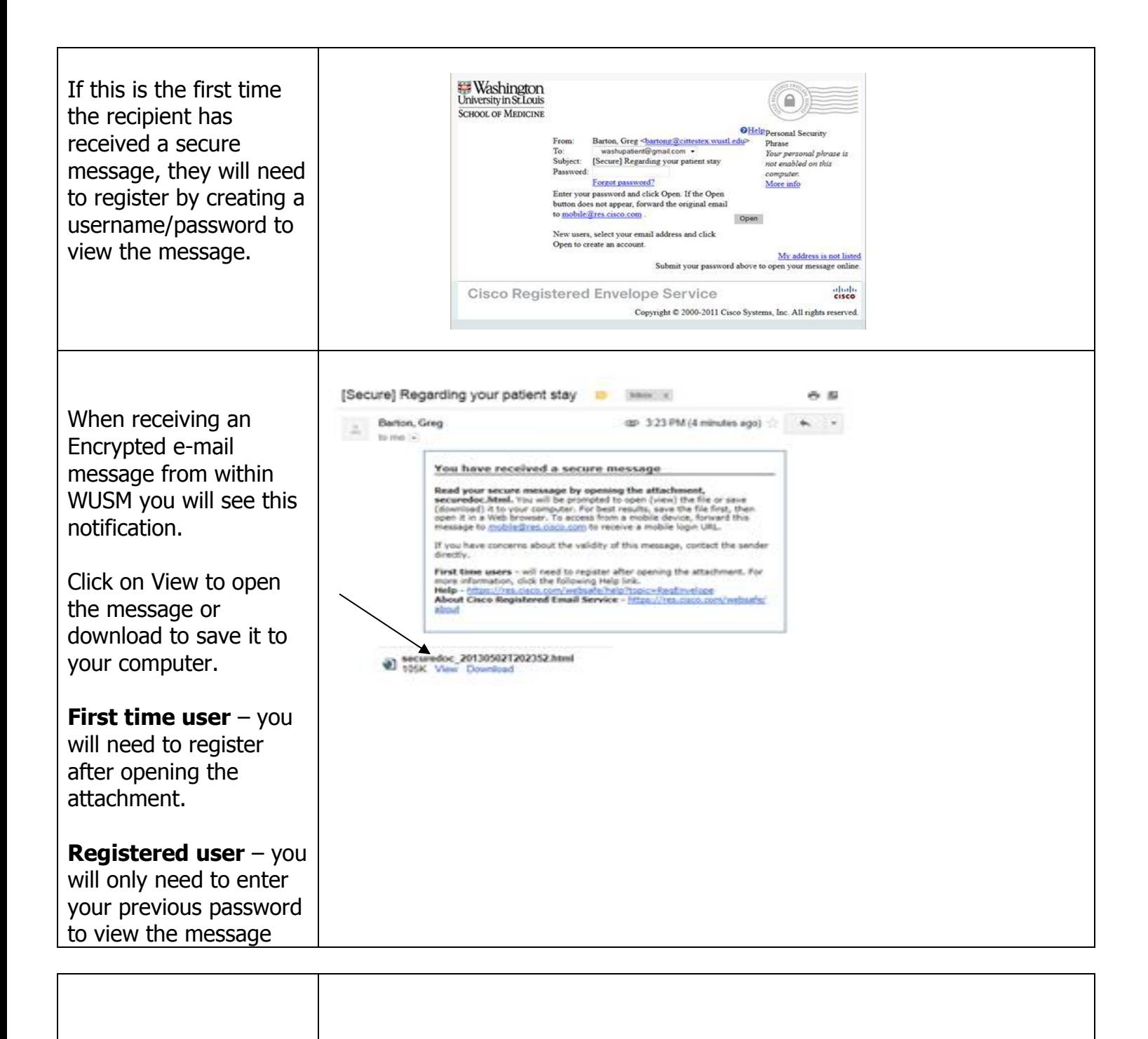

## New User Registration

Enter your person information.

Enter a password, requirements are minimum of 6 characters or numbers

Enter a short phrase that only you will know. This phrase will appear on message envelopes when you login. When you see this message you will know you have logged into our secure site.

Enter your security questions. You will be asked these questions in the future if you forget your password.

Click Register

An e-mail will be sent to the address provided to activate the account.

Open the e-mail and you will have a message from CRES. Open the message and click on the link

"Click Here to Activate this Account"

After Registering and activating your account, return to the envelope to enter the password to open the message.

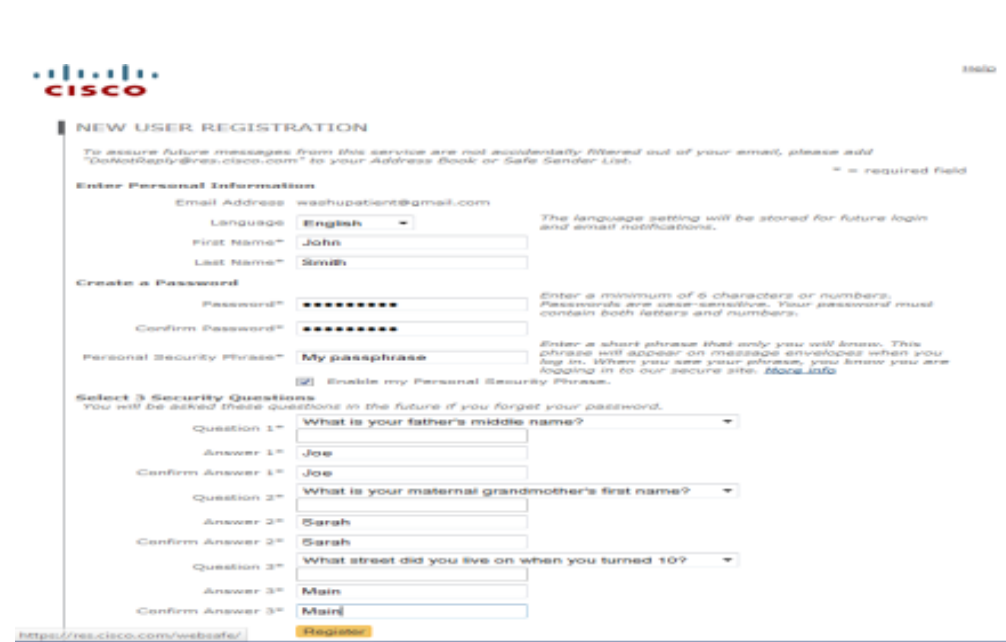